# **Creating a Test for Deployment Via the Network (PHS Version)**

#### **Description of the First Screen**

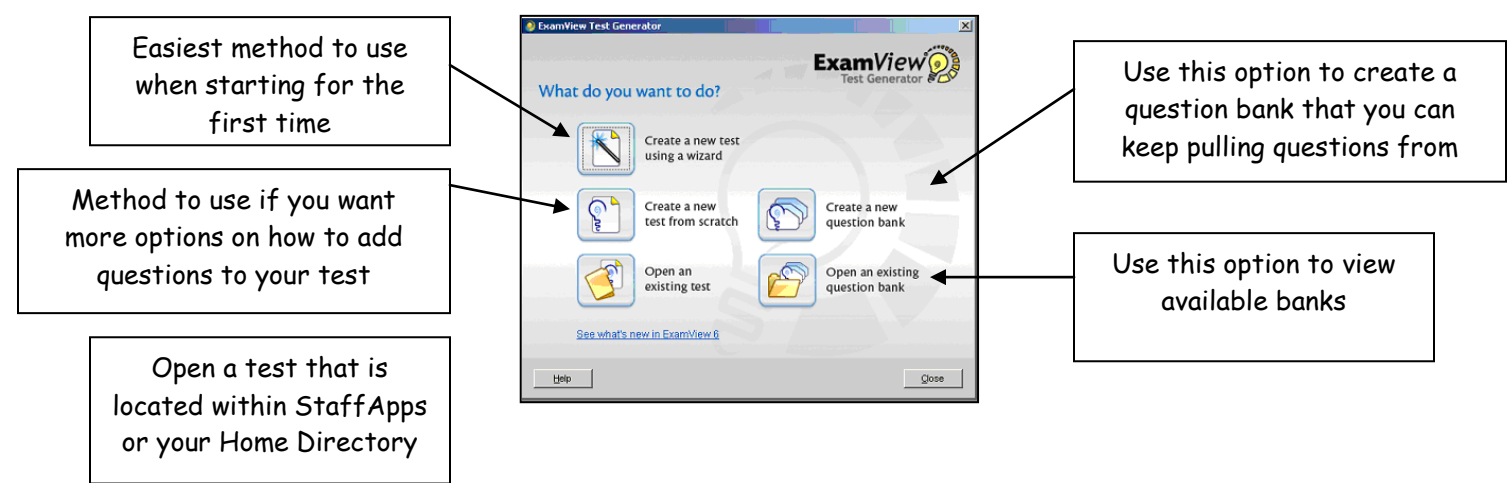

#### **1. Getting Started: Setting Preferences**

- A. If this is your first time using ExamView Test Generator, you will need to close out of the initial window and select the **"Edit"** tab then **"Preferences"**.
- B. The following window will appear. Under the **"Files"** tab, select the folder icon to set preferences for where test

banks are located, where your tests will be saved (your Home Directory or Staff Apps), and where online tests will be placed. Once you have set your preferences, select **"Set as Default"** and then **"OK."**

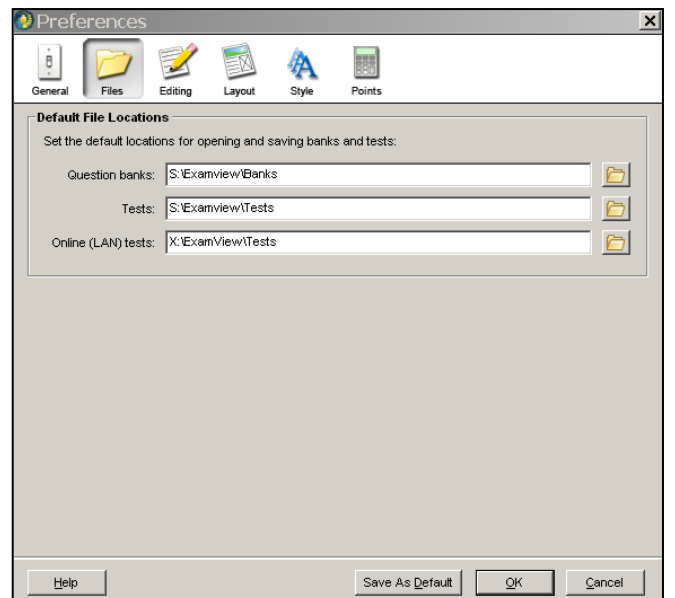

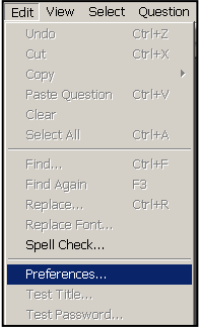

- Banks S:\Staffapps\ExamView\Banks\Dept. name
- Your copy of your tests saved in your home directory, or to S:\StaffApps\ExamView\Tests\dept. name\your name
- Your online tests X:\NetApps\ExamView\Tests\Dept. name\your name
- o You will only have to do this step once.
- C. Once you click **"OK"** you will still be in the test generator. You can select to start a test from scratch or by using the wizard. Both options are available in the **"File"** menu.

# **2. Formatting Your Test to SOL Style**

- A. Click **"Edit."**
- B. Select **"Preferences."**
- C. Select the **"Style"** tab.
- D. Change the Choice Sequence to abcde-fghjk if you prefer.
- E. Click OK
- F. From the test page click **"Test"** on the top toolbar and select **"Style Gallery."**
- G. Choose **"Virginia: SOL"**

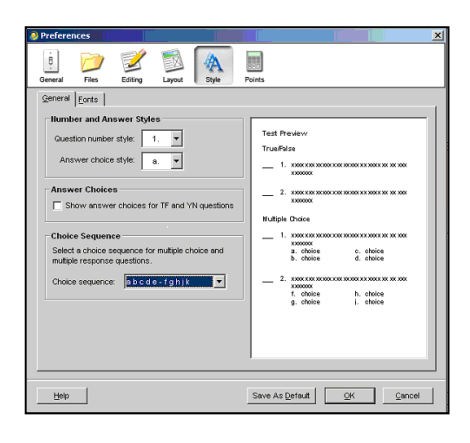

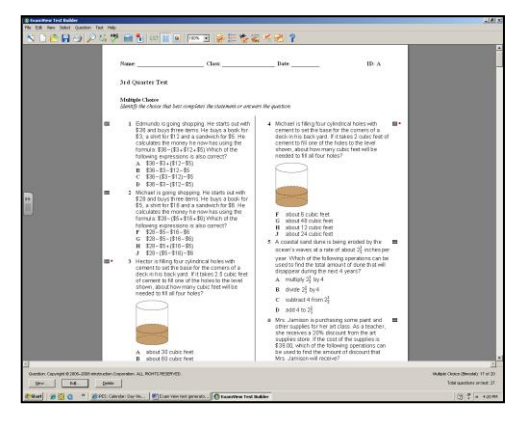

## **3. Publishing Your Test**

- \*\*\* If you want your kids to take this in the computer lab.
- A. Click **"File"** on the toolbar
- B. Select **"Publish to"**
- C. Select **"ExamView Test Player on LAN"**

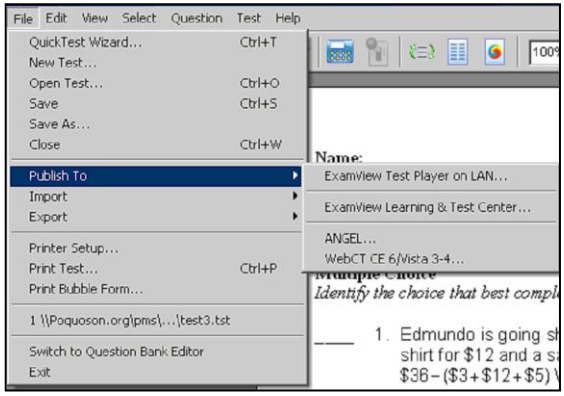

- D. Select **"Limit access to students in a particular class"**
	- E. Click **"Next"**
	- F. Click **"Save"**

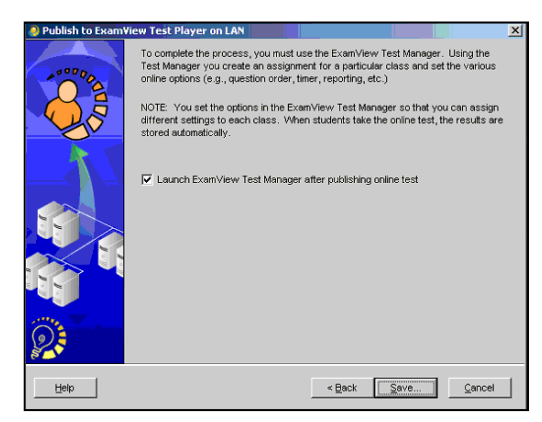

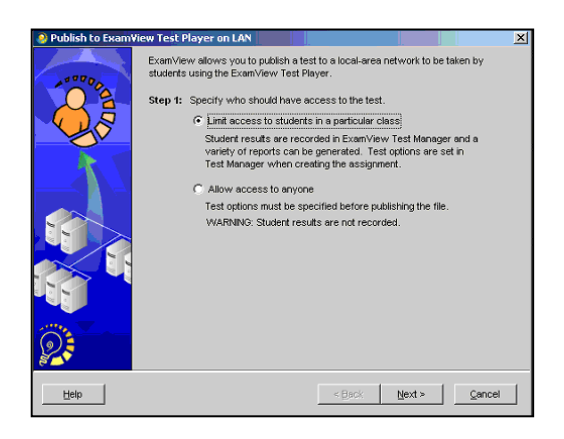

G. Save in **NetApps** rather then your Home Directory. Follow the path through the folders as follows:

X:\NetApps\ExamView\Tests\Dept. name\your name

H. Notice the file name now has changed to an ".eot" file.

## **4. Saving Your Test**

- The test file can be saved to the following locations:
	- o X:\NetApps\ExamView\Tests\Dept. name\your name\Name of the test
	- o My Documents\create your own folder

## **Accessing the Test**

## **Actual Testing…**

- 1. Provide testing information to each student.
	- Directions on how to access the test
	- Login information name, student id, password

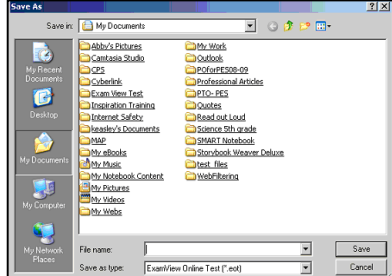

2. The ExamView Test Player will open. The following screen will appear.

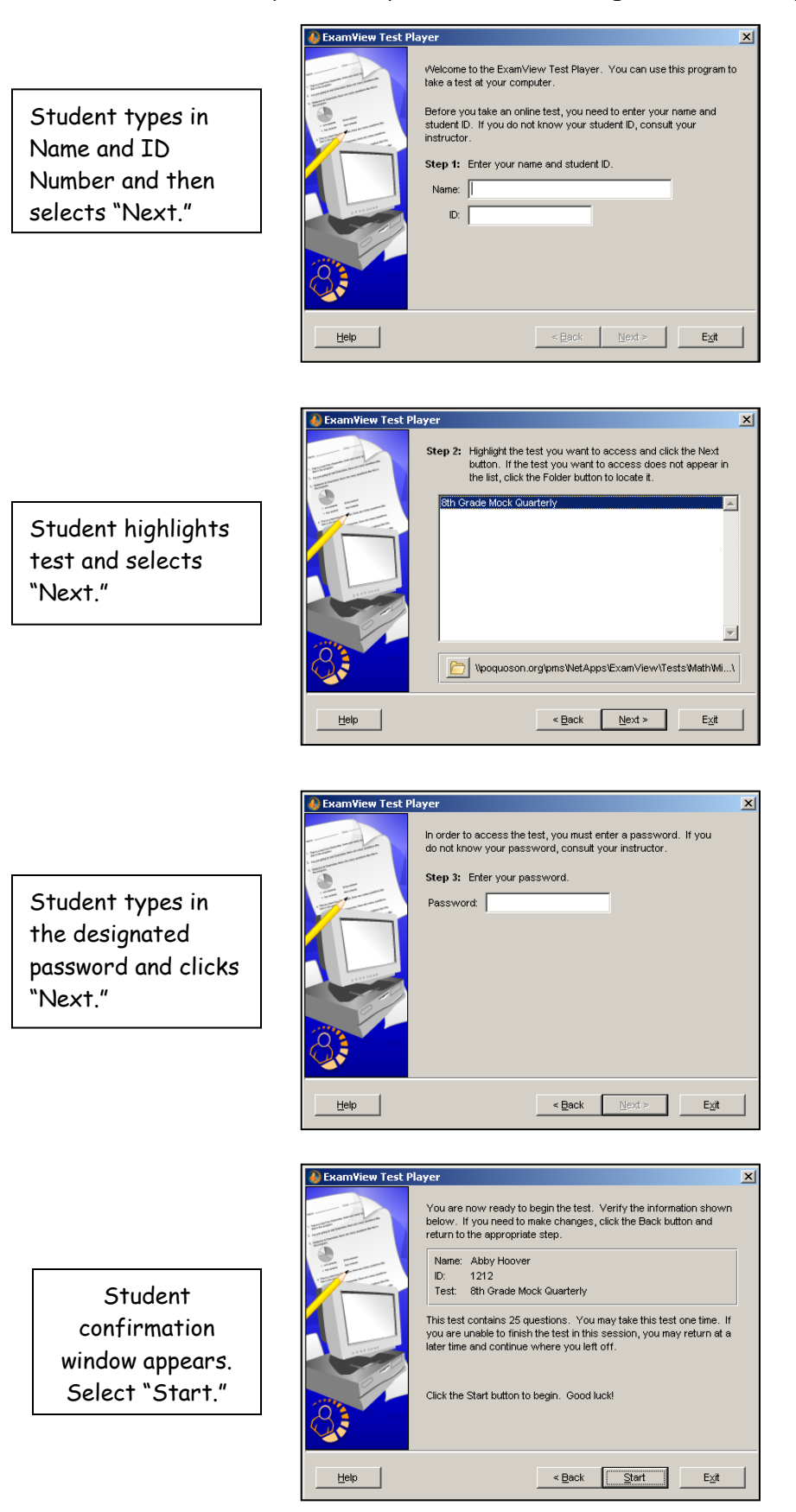

3. When students begin taking the test the test window will appear as below.

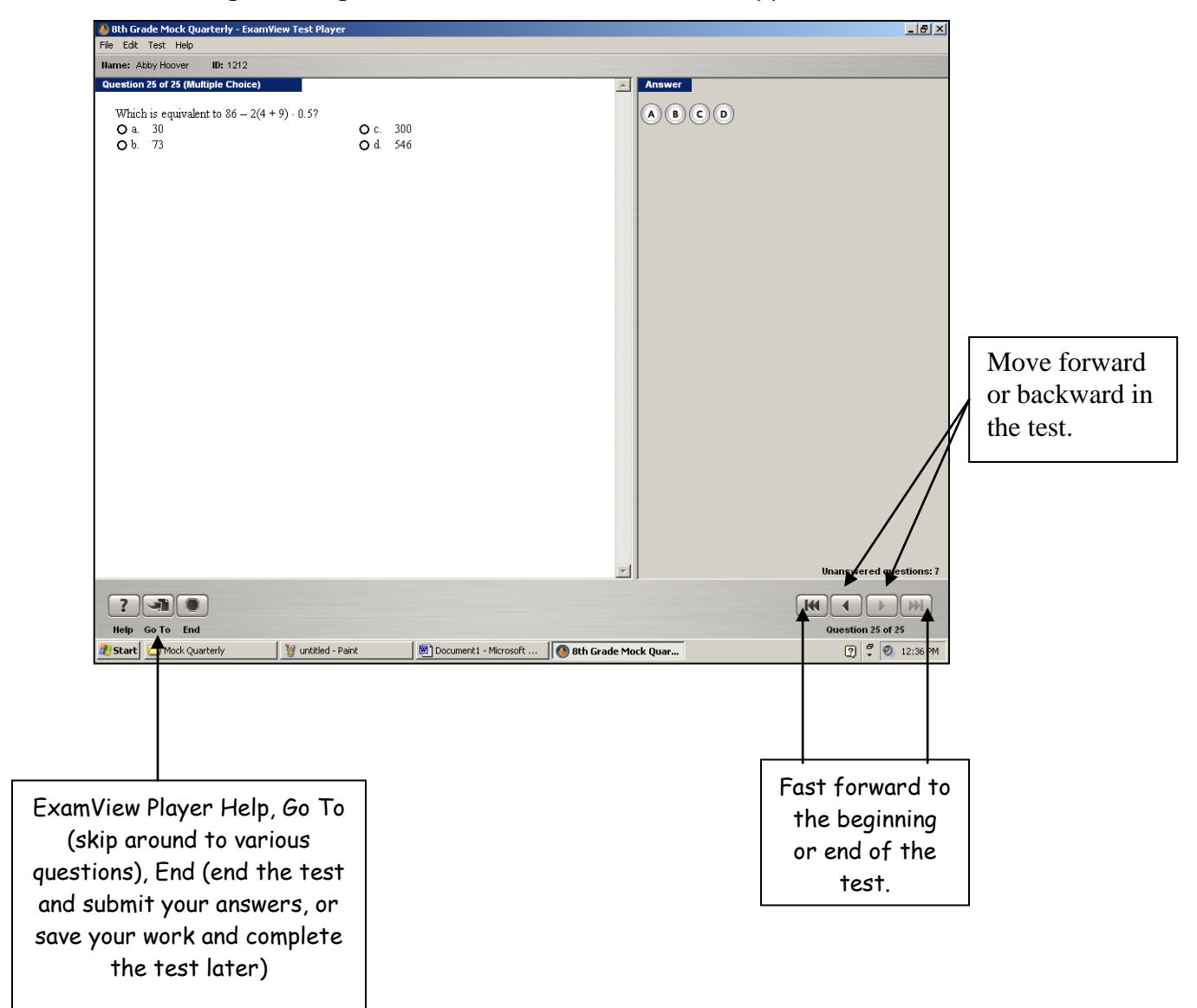

## **After Testing…**

1. When students have finished the last question, they are to select "End."

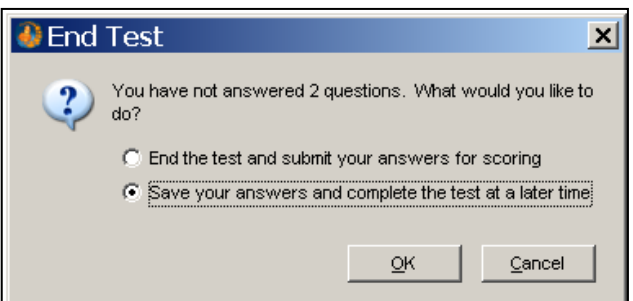

2. If the students **DID NOT** finish the test, the following screen will appear:

\*\*\*It states that the test is not 100% finished. If they need to go back to the other questions, they should select "Cancel" and then "Go To." The questions that were not answered have red dots next to them.

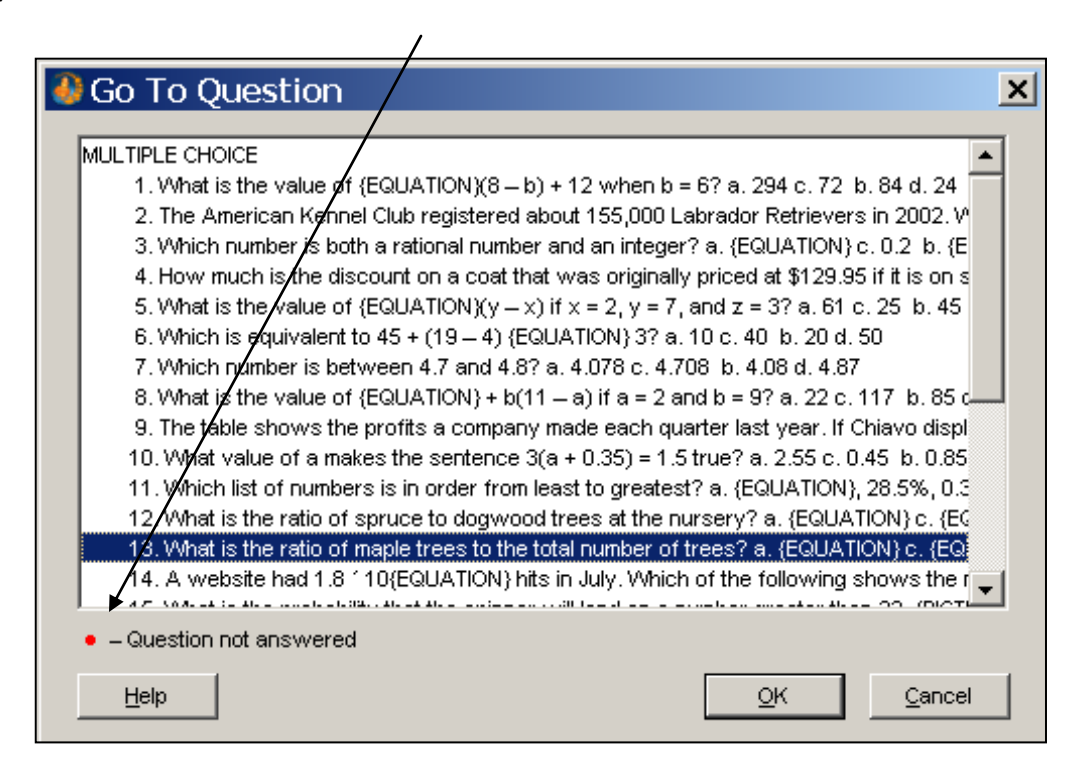

- 3. If the student **DID** finish the test, when they select **"End,"** the following screen appears.
- 4. The student should select the first option and then **"OK."**

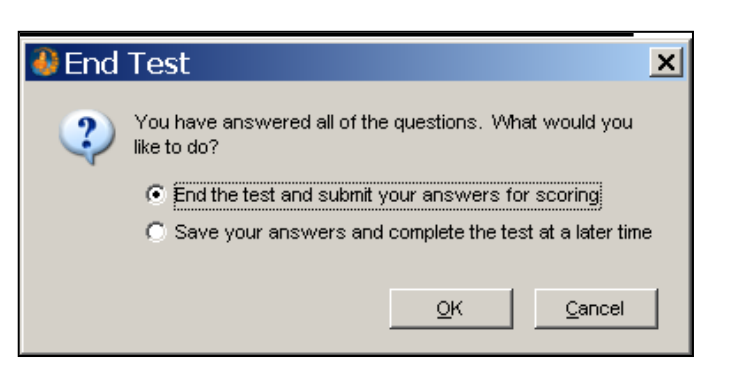

5. The student is now finished

## **Getting the Results**

 Once your students have completed the test, you will access their grades through the Test Manager. On the toolbar, select the following icon.

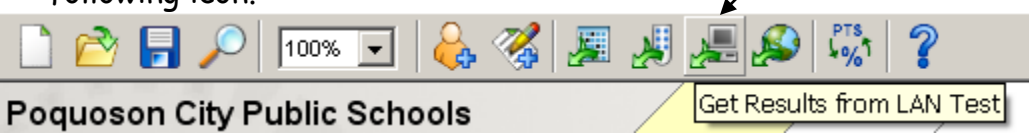

- The grades appear for each student.
	- o Student grades are

recorded as total points by default. For example, Anderson Cooper received 2 points out of 7.

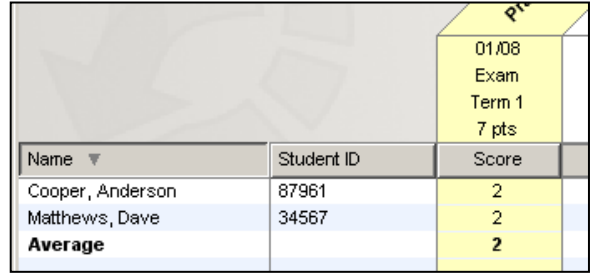

- o To convert these scores to percentages, click on **"View"** and then **"Percentages."**
- There are a variety of reports available through the Test Manager. They are all located in the **"Reports"** section of the toolbar.
	- $\circ$  1st Option: Assignment Results: Reports on an individual or a class that includes assignment score, points earned, and student responses
	- o 2<sup>nd</sup> Option: Assignment Review: This report helps students understand mistakes. It includes points earned, student response, the correct answer, explanation, reference, and focus area.

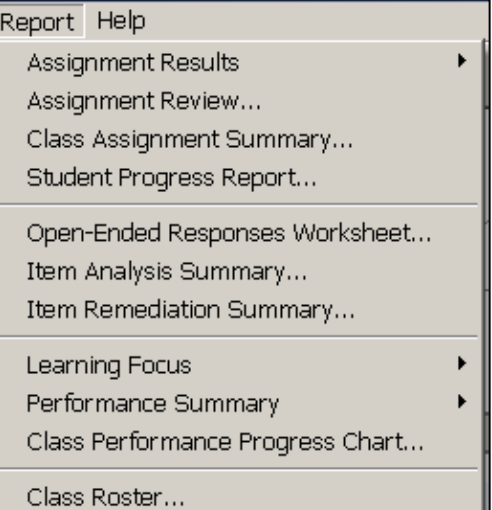

- $\circ$  3<sup>rd</sup> Option: Class Assignment Summary: a summary report on an individual's average for all assignments. You would use this if you had multiple assessments.
- $\circ$  4<sup>th</sup> Option: Student Progress Report: a report showing students' progress for each assignment. It also shows the assignment details.
- $\circ$   $\,$  5<sup>th</sup> Option: Open-Ended Responses: Report that you would use if your questions were open ended.
- $\circ$  6<sup>th</sup> Option: Item Analysis Summary: This report shows the overall performance of your class by question. No specific student names are attached to this.
- $\rm{_{\circ}}$   $\rm{7^{th}}$  Option: Item Remediation Summary: Just like option 6, but a more detailed report of the questions.

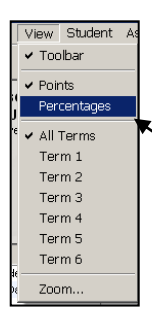

- $\circ$   $\,$  8<sup>th</sup> Option: Learning Focus by Class and By Student: (Commonly Used). This report will specify students and the particular questions they missed.
- $\circ$   $\,$  9<sup>th</sup> Option: Performance Summary: Similar to Option 8, but can show multiple assessments.
- o 10th Option: Class Performance Progress Chart: (Commonly Used). Shows entire class performance on standards.